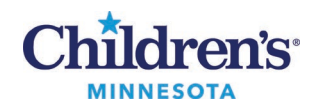

## **Antes de su primera cita virtual – Lista de pasos**

- □ Descargue Vidyo en su dispositivo. (VidyoDesktop para computadora o PC, o VidyoConnect para celular inteligente o tableta.)
- □ Siga estas *[instrucciones](https://www.childrensmn.org/downloads/2020/07/virtual-visit-testing-your-devices-spa.pdf)* para hacer una llamada de prueba lo antes posible.
- □ Asegúrese de que la cita está programada. Para ello, revise la bandeja de entrada de su cuenta MyChildren's o su dirección de correo electrónico para ver si tiene el enlace para su cita virtual. Llame a su clínica si no puede encontrar el enlace.
	- o Nota: Usted puede copiar la información y el enlace de la cita en su calendario personal.
- □ Tenga a mano las medicinas, el expediente médico y los resultados de laboratorio recientes de su hijo para la cita. Conozca la altura y el peso actual de su hijo.
- □ Envíe cualquier foto / imagen que su clínica haya solicitado utilizando su cuenta MyChildren's. [Instrucciones para compartir fotos](https://www.childrensmn.org/downloads/2020/06/virtual-visit-sending-photos.pdf)
- □ Envíe cualquier formulario solicitado por su clínica.
- □ Si quiere que otros familiares también participen en la cita virtual, ellos tienen que descargar Vidyo en su dispositivo y usted tiene que mandarles el enlace a la cita virtual por correo electrónico o mensaje de texto. Tienen que conectarse a la cita virtual de 5 a 10 minutos antes de que empiece la misma.